### **Release Details**

- Driver: Intel NPU (Neural Processing Unit) Driver Windows\*
- Driver Version: 32.0.100.2381
- Date: May 3, 2024

#### **Notes**

- Support for OpenVino 2023.3.
- Cross platform support: Meteor Lake, Discrete Keem Bay.
- The name displayed for the NPU device in Microsoft Windows® Device Manager and Task Manager is aligned with the NPU brand name: Intel® AI Boost.

### **Fixed Issues**

- Fixed & improved initialize time for camera preview.
- Fixed sporadic OpenVino missing device.
- Fixed sporadic grey window preview.

### **Known Issues**

• No known issues to report.

### **Supported Platform**

- Meteor Lake (Intel® Core™ Ultra processors)
- Raptor Lake (Select Intel® Core™ Processors with Discrete Keem Bay)

# **Operating System Support**

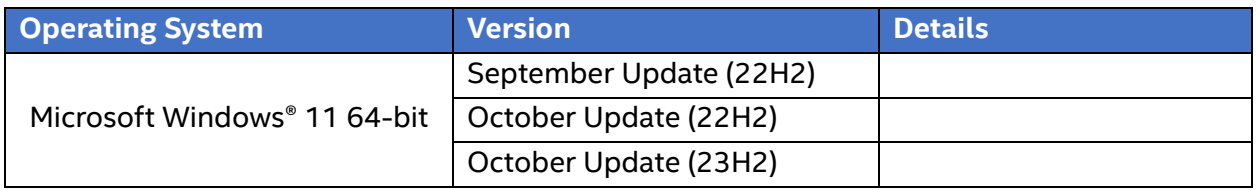

**NOTE:** NPU will not support workloads on Windows\* 10. Disable the NPU device from BIOS for Windows\* 10.

## **AI Frameworks Support**

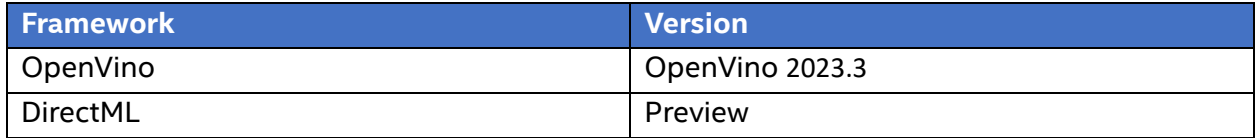

## **How to Install / Update the NPU Driver**

1. **Check if an NPU driver is already installed on your device.** Right click on Windows start button and select *Device Manager*. Check if *Intel(R) AI Boost* is visible under *Neural processors*.

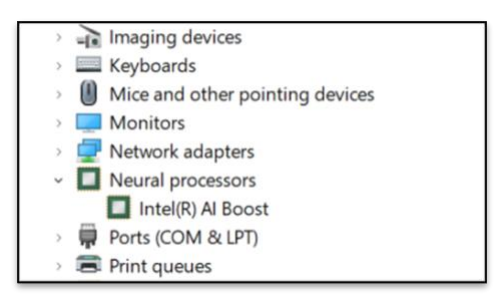

2. **If an NPU driver is installed, you need to uninstall it.** In Device Manager window, right click on the *Intel(R) AI Boost* and select Uninstall Device. When the *Uninstall Device* window appears, select the *Attempt to remove the driver for this device* checkbox and click on the *Uninstall* button.

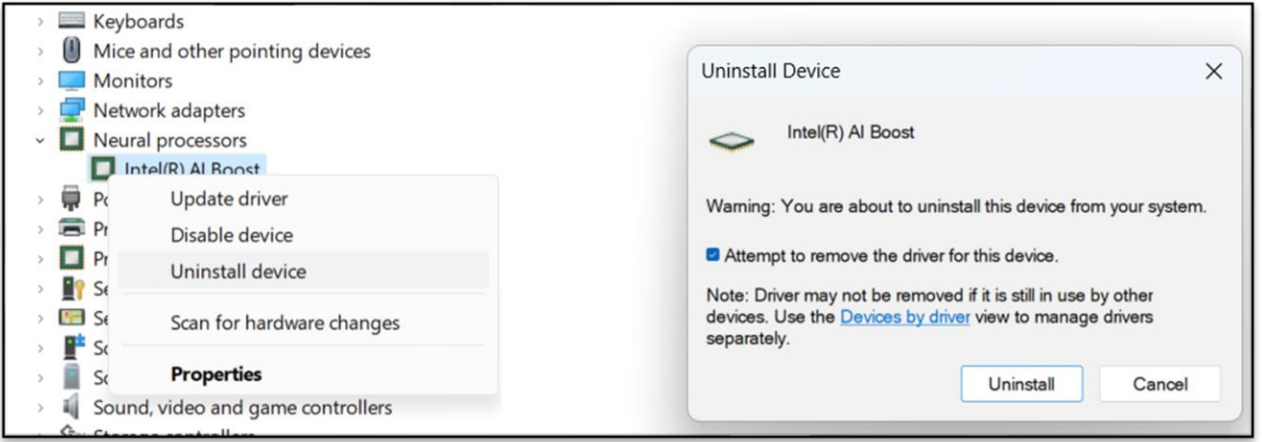

- 3. Once the device is uninstalled, it's time to **install the new driver version**. Download latest NPU driver from Intel Download Center.
- 4. **Unpack the zip driver package downloaded from Intel Download Center**. To unpack the .zip driver file, right click the file and Extract All -> Extract.

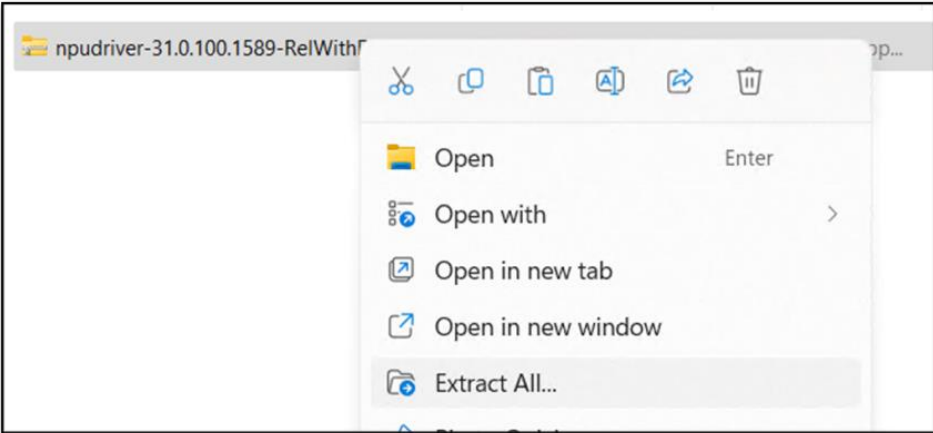

- 5. Go to *Device Manager* and *Scan for Hardware Changes*, by clicking on **the lation** located at the top menu. This will reveal *Other devices*.
- 6. **Install the new NPU driver.** Find *PCI Device* under *Other devices*. Right click it and select *Update Driver*.

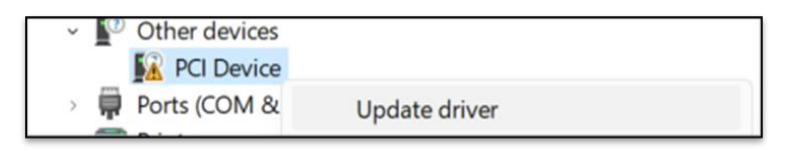

7. In the new Windows that appears, click *Browse my computer for drivers.* Click on *Browse* button and navigate to the location where the unpacked driver was saved.

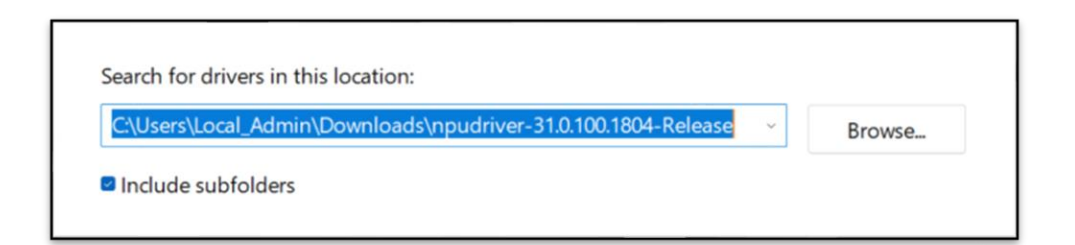

- 8. After setting the correct location tick the **Include Subfolders** checkbox and click Next. The driver will now install.
- 9. If the driver installed correctly, you should see the following window saying, "*Windows has successfully updated your drivers*" and the Device Manager should display your *Intel(R) AI Boost* driver under *Neural processors*.

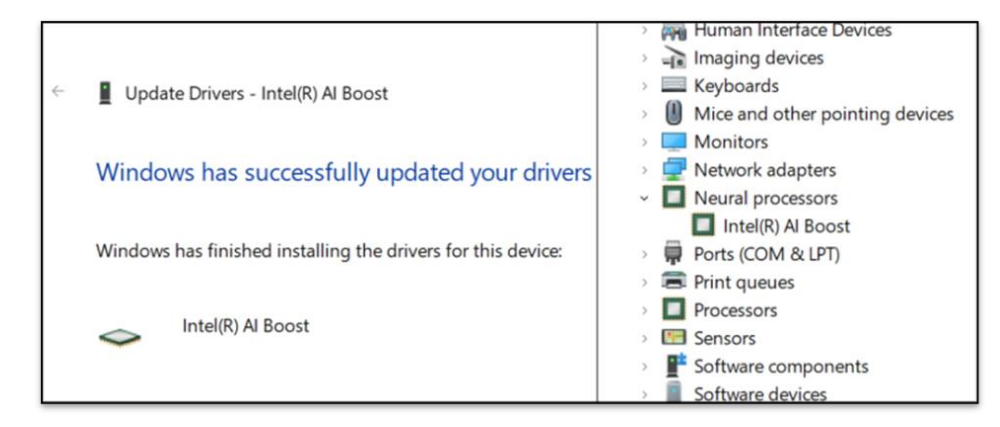

Note: For issues with manual installation, please contact **Intel support**.

## **More on Intel Products**

For more information on Intel Processors, Graphics and other devices, please visit:

- Intel® Core™ Processors [View Latest Generation Core Processors](https://www.intel.com/content/www/us/en/products/details/processors/core.html)
- [Intel® Processors for PC, Laptops, Servers, and AI | Intel®](https://www.intel.com/content/www/us/en/products/details/processors.html)
- Intel® Arc<sup>™</sup> [Graphics Overview](https://www.intel.com/content/www/us/en/products/details/discrete-gpus/arc.html)
- Intel<sup>®</sup> Graphics Solutions

### **Notices & Disclaimers**

© Intel Corporation. Intel, the Intel logo, and other Intel marks are trademarks of Intel Corporation or its subsidiaries.

Other names and brands may be claimed as the property of others.